### **UNSW coaST Board Test Procedure**

Created: T2 2024, Last edited: 27/05/2024

## **Installing the CubeIDE**

Skip this step if you are using a lab computer – they have the CubeIDE (simply enter the command vm cubeide on a terminal to launch the Ubuntu virtual machine). On your personal computers, download and install the Cube IDE. See the "Getting started with STM32cubeIDE" on the course website for how to install the cubeIDE.

# **Connecting to the Computer**

First, connect the DC barrel jack of the power adaptor to the 5V DC Barrel Connector on the board. See the "Board Components" from the course website to identify the components such as the Barrel Connector. Plug the power adaptor to the mains power. To connect the board to your computer, use the micro-USB port on the NUCLEO-F303RE board. A red light should be visible on the NUCLEO-F303RE board.

## **Programming**

- Download the file 'coaST-test.zip' from the course website. Extract the files and open the directory.
- Open the ".project" file using cubeIDE to import the project.
- Select the project coaST-reference and click the run icon (see below).

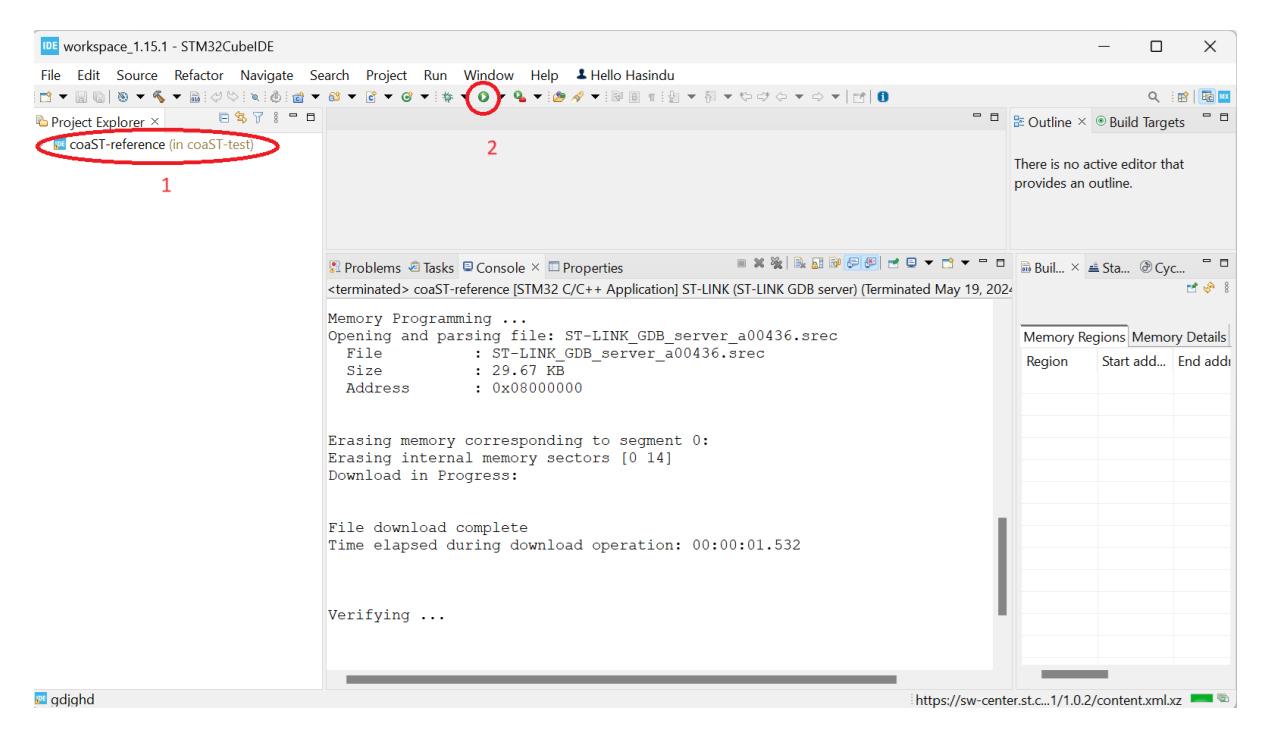

# **Board Testing**

You should hear a beep from the buzzer. Now start completing the board evaluation and loan form provided to you by the lab demonstrator.